# MS Outlook 2010, Epostkonto oppsett POP3

#### *Index*

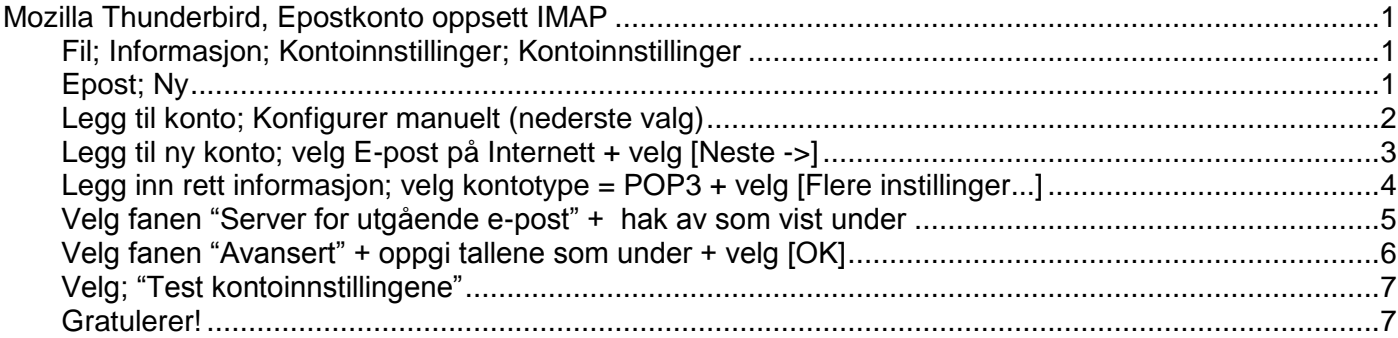

#### **Fil; Informasjon; Kontoinnstillinger; Kontoinnstillinger**

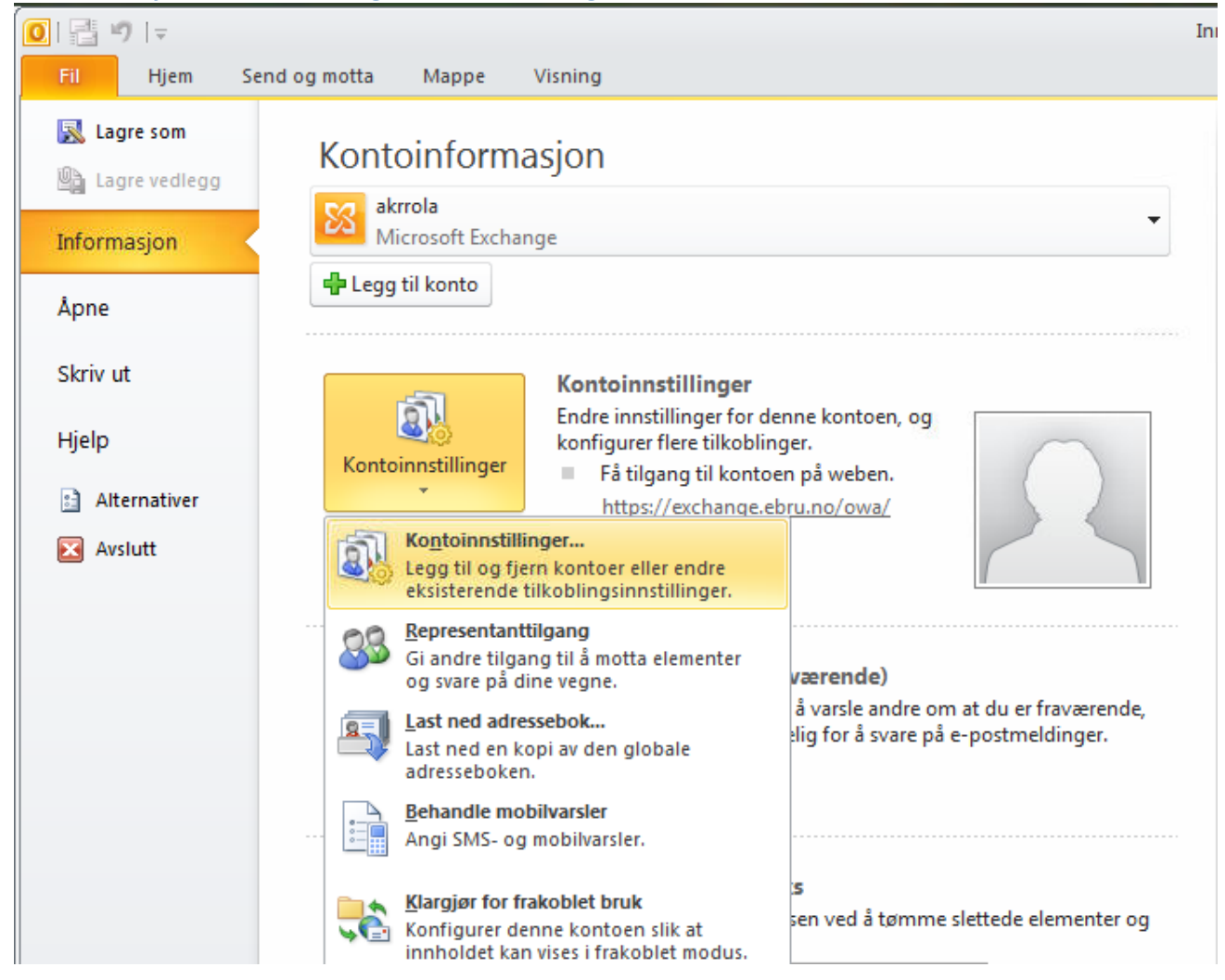

**Epost; Ny**

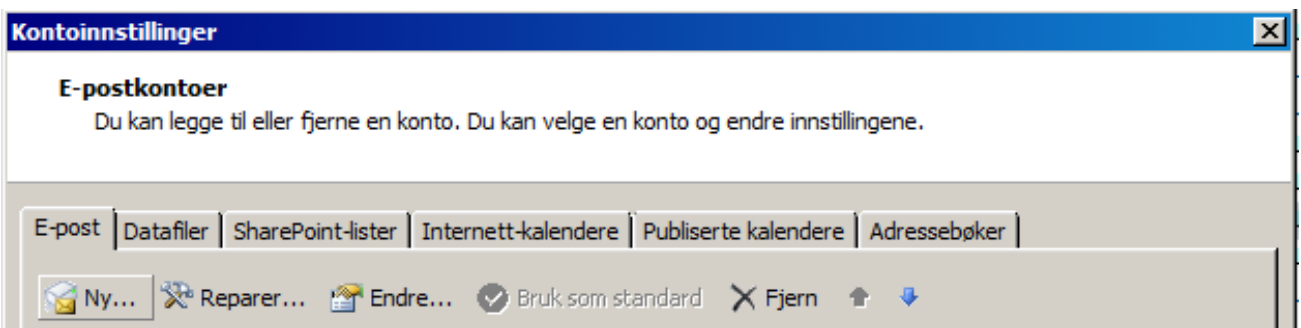

## **Legg til konto; Konfigurer manuelt (nederste valg)**

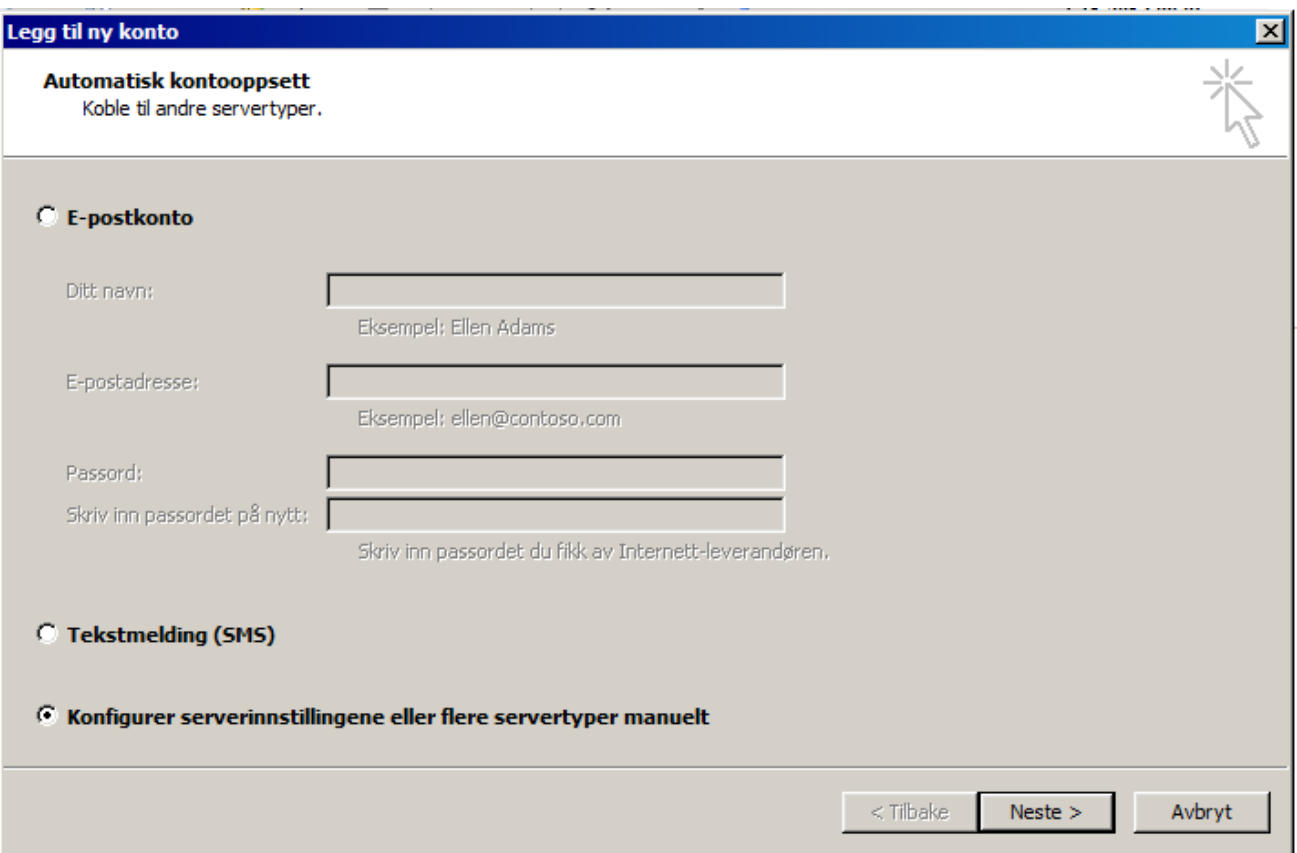

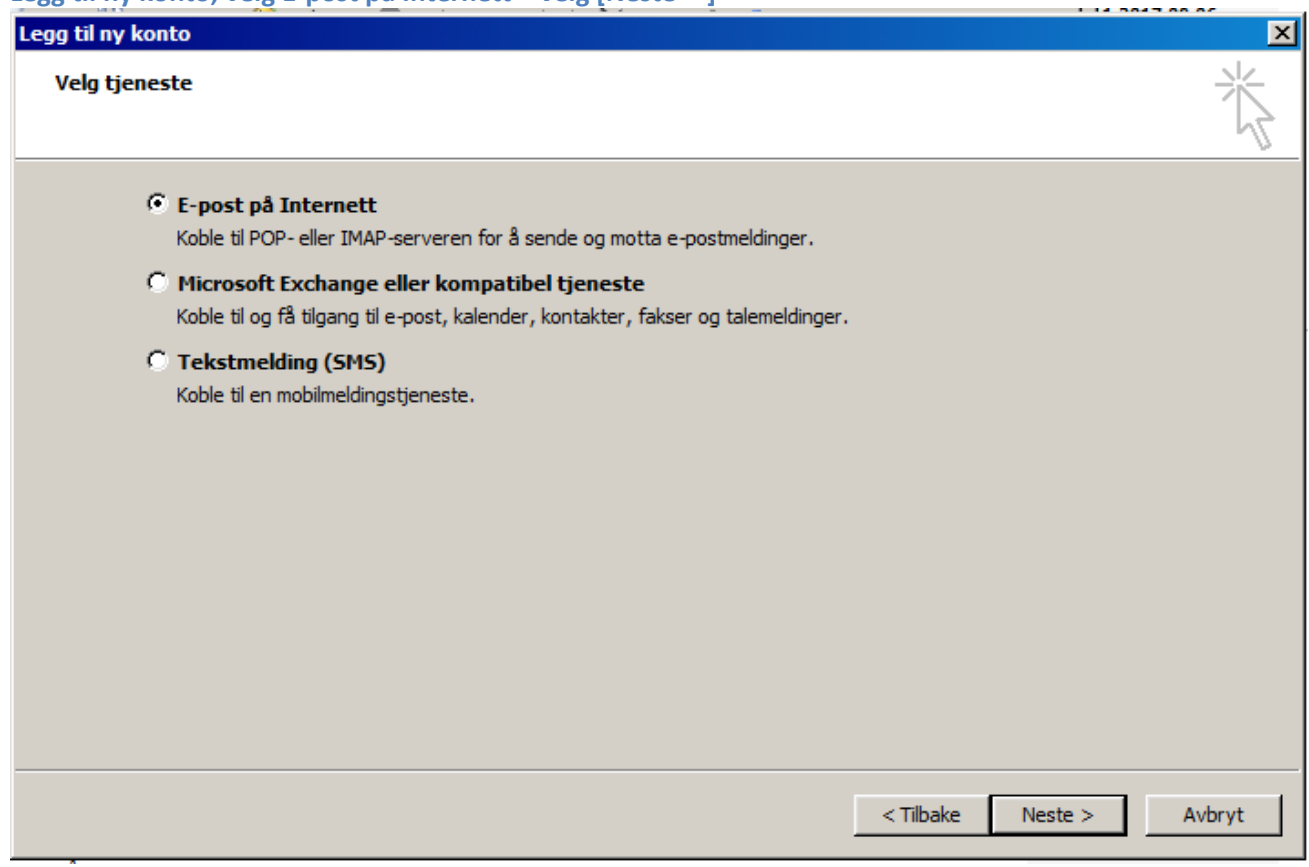

## **Legg inn rett informasjon; velg kontotype = POP3 + velg [Flere instillinger...]**

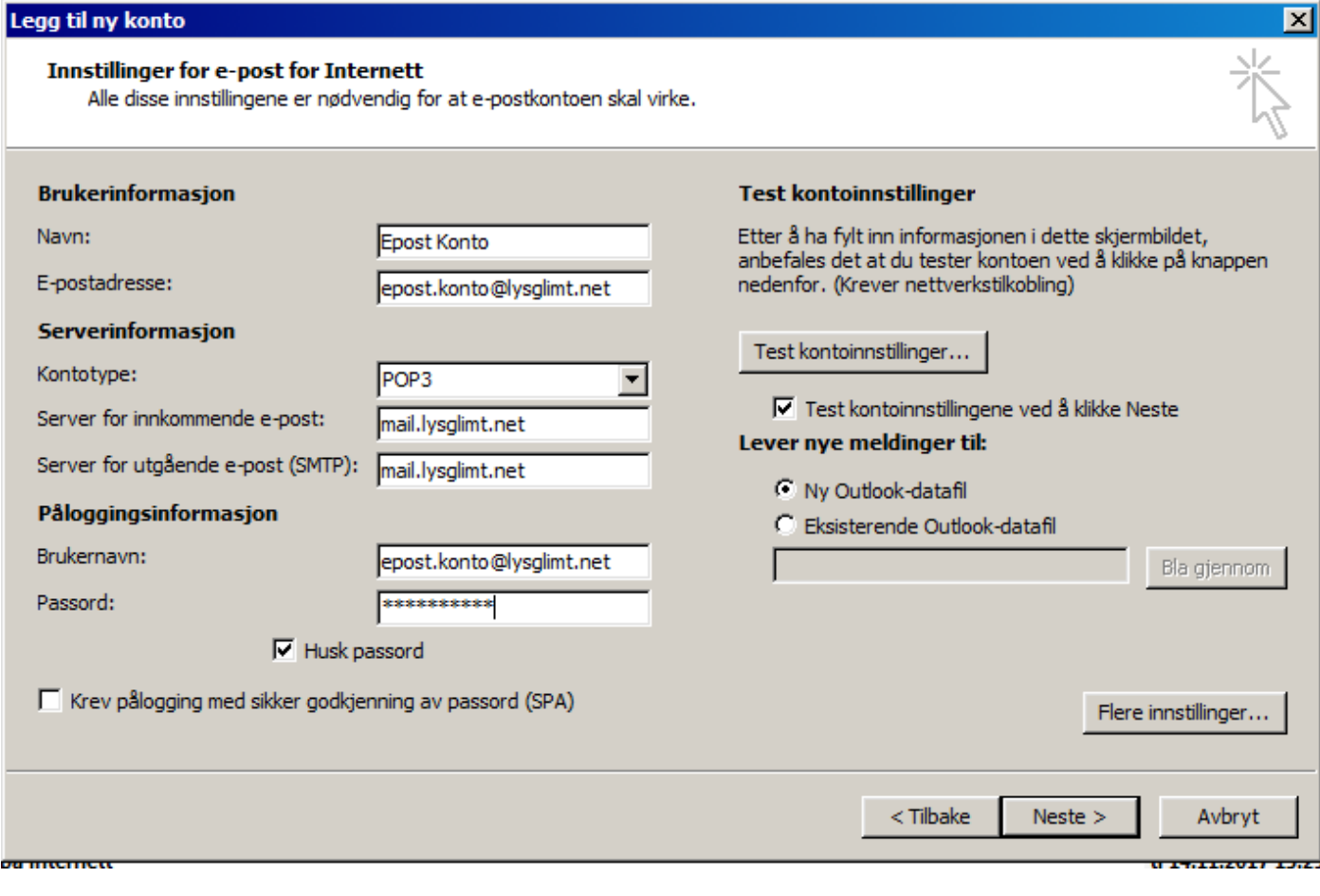

## **Velg fanen "Server for utgående e-post" + hak av som vist under**

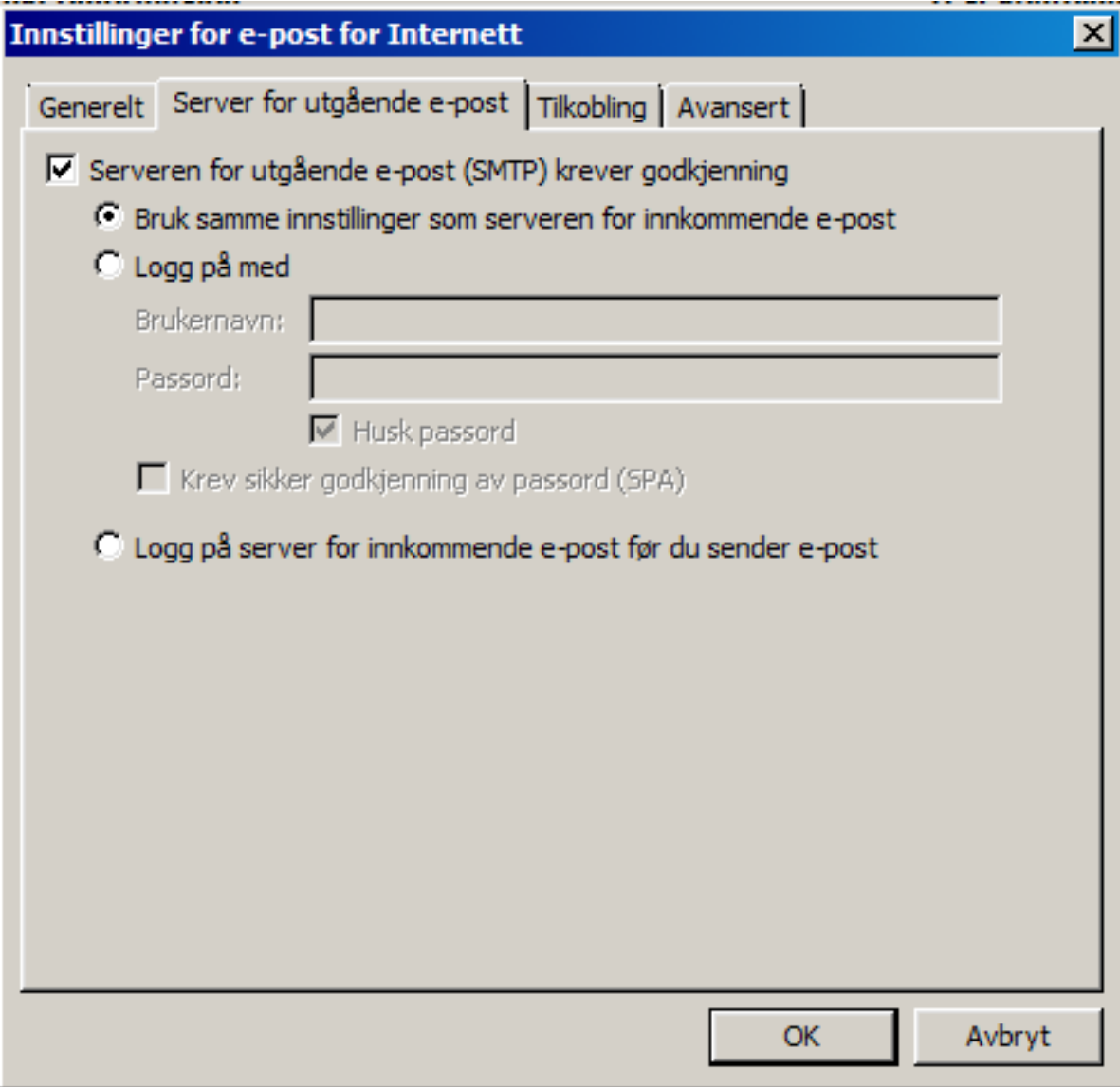

**Velg fanen "Avansert" + oppgi tallene som under + velg [OK]**

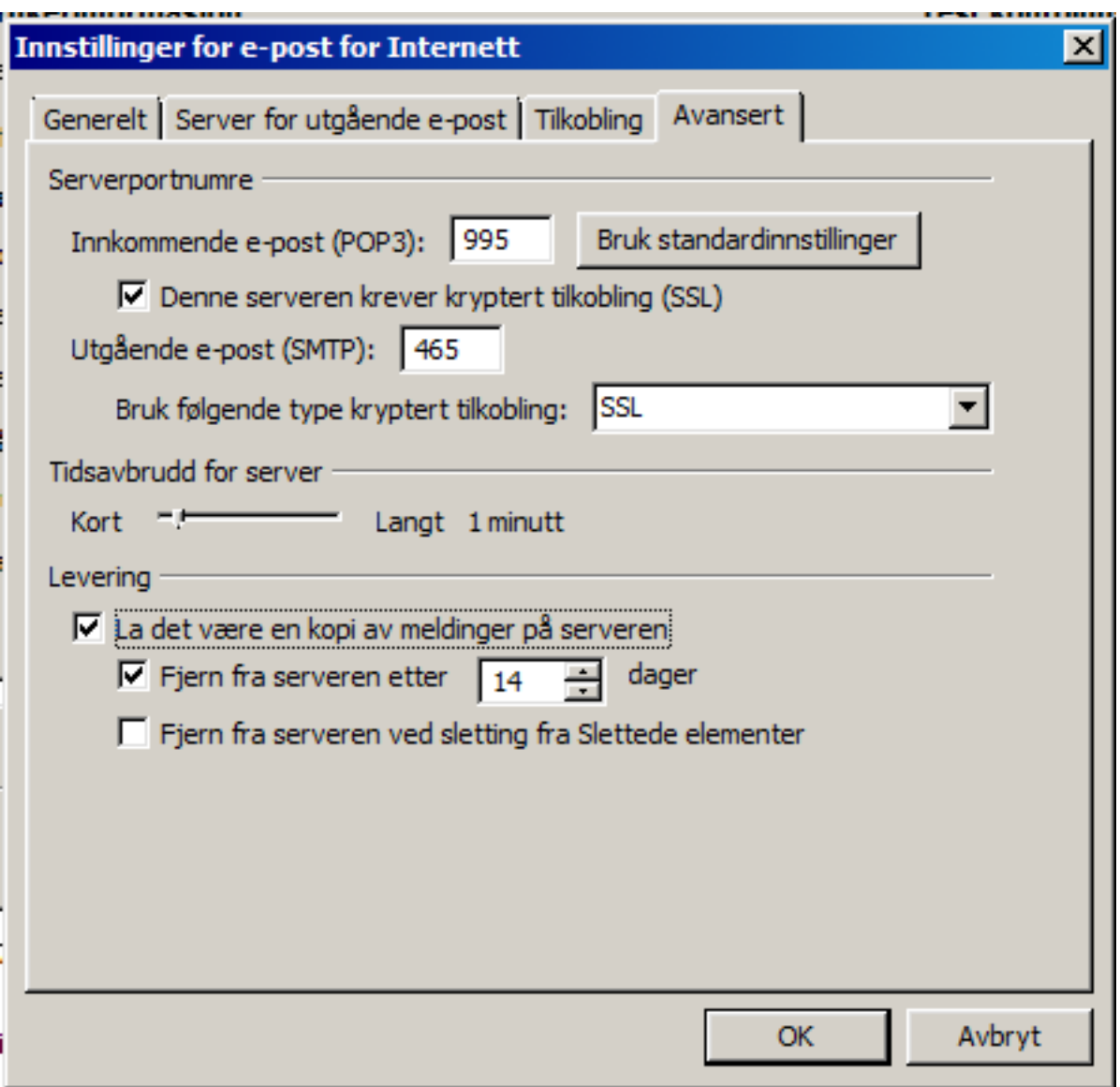

## **Velg; "Test kontoinnstillingene"**

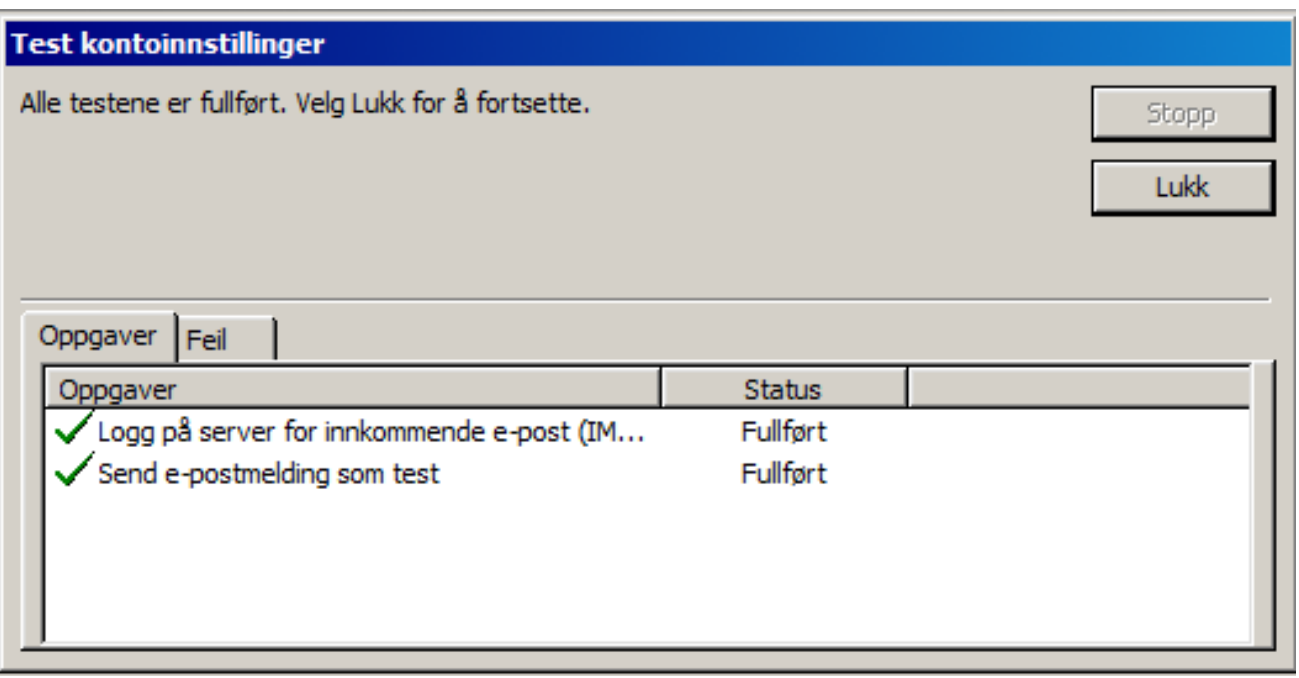

#### **Gratulerer!**

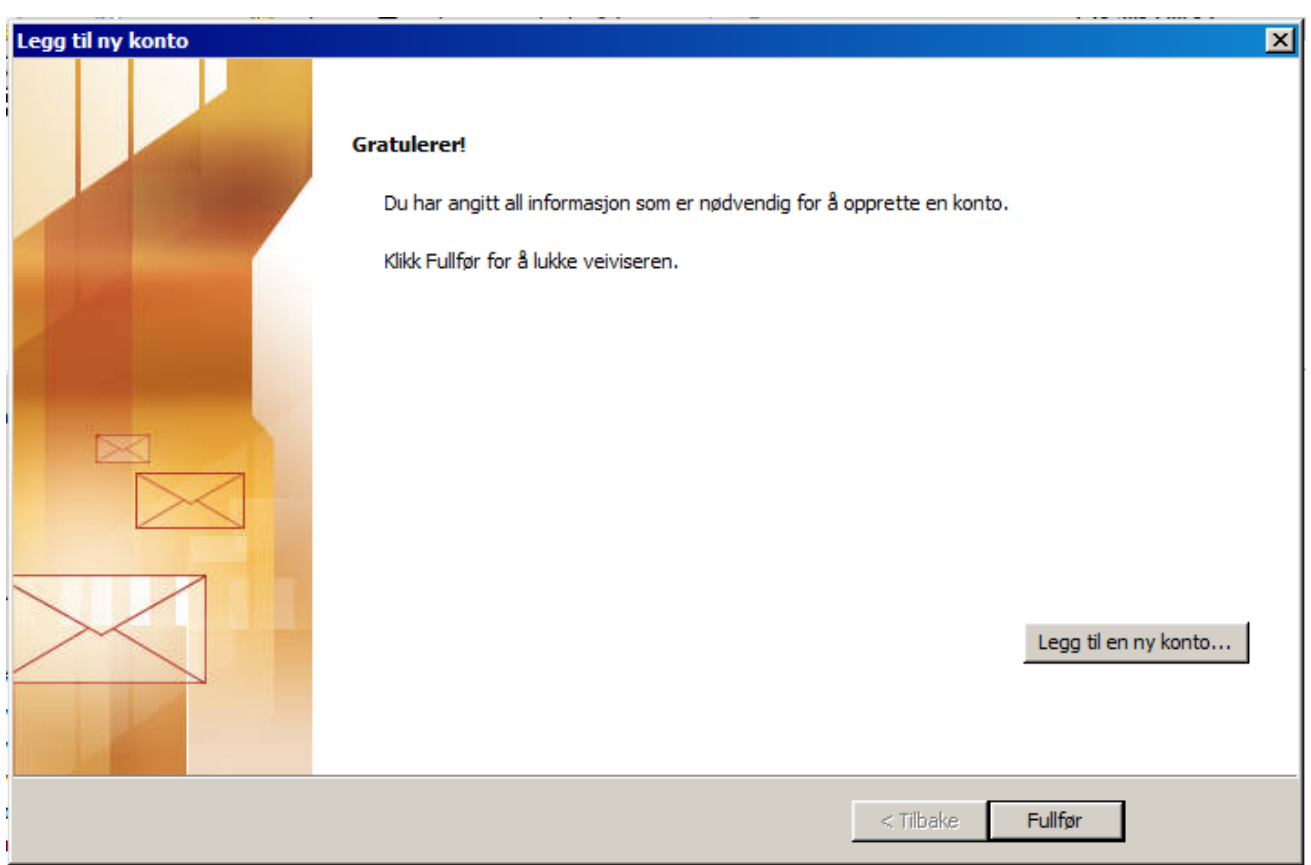